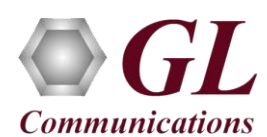

If this is your First-Time-use of **FaxScan™ (VBA038)** application along with **PacketScan (PKV104)**, then we recommend you follow all the steps explained in **FaxScan™ (VBA032 & PKV104)-**Quick-Install-Guide to install FaxScan™ application before proceeding with the steps below.

FaxScan™ works with PacketScan as well as independently (as DOS command line), in this scenario we are working on the DOS command line interface.

## **Quick Checkout using batch files**

FaxScan™ is an executable that runs in a Windows® command-line and can be called directly, using Batch files, or manually using command client's software test environment.

- Open command prompt (Windows® **StartAll ProgramsAccessoriesCommand Prompt**) and change the present working directory to the installation path. (Type CD **C:\Program Files\GL Communications Inc\FaxScan**)
- For TDM based Fax test (VBA038)
	- ➢ Run **test\_pcm.bat**
	- ➢ This will run **FaxScan** on all the sample files that have been provided with the installation under "**C:\Program Files\GL Communications Inc\FaxScan\vectors\pcm\_vectors**".
	- ➢ Creates "**unittest\pcm**" output folder in the installation directory. Under the "unittest\pcm", there should be 20 ladder files and 17 image files.
- For IP based Fax test (PKV104) (Includes SIP and T.38)
	- ➢ Run **test\_sip.bat**
	- ➢ This will run **FaxScan** on all the sample files that have been provided with the installation under "**C:\Program Files\GL Communications Inc\FaxScan\vectors\SIP\_vectors**" folder.
	- ➢ Creates "**unittest\sip**" output folder in the installation directory. Under the "unittest\sip" folder, there should be 13 fax ladder files, 13 SIP ladder files, 12 image files.
- This output folder will have the "**\*.sip\_ladder, \*.fax\_ladder**" and "**\*.tiff**" files for the analyzed sample files.
- "**\*.ladder**" is a text file that shows the complete fax call analysis result and can be opened with any text editor like Notepad®.
- "**\*.tiff**" is the image that has been transmitted/received over the FAX call.

## **Quick Checkout using Command Line usage of FaxScan™**

- Open Windows® command prompt (Windows® **StartAll ProgramsAccessoriesCommand Prompt**) and change the present working directory to installation path. (Type CD **C:\Program Files\GL Communications Inc\FaxScan\bin** in the command line)
- Run **FaxScan.exe** to see the help text/syntax for FaxScan command as shown in the figure below:

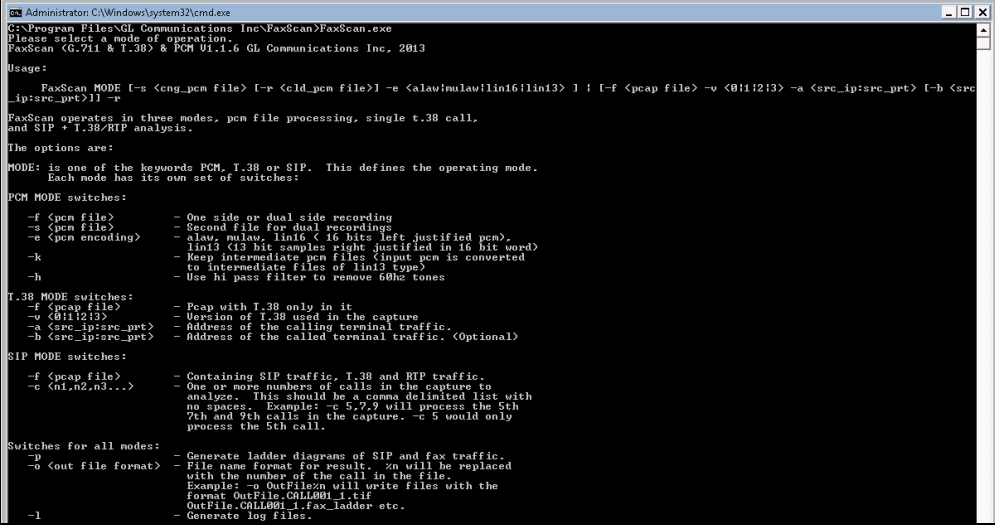

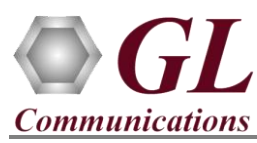

• Command to run FaxScan over PCM files is shown below:

**C:\Program Files\...\FaxScan\bin > FaxScan.exe PCM -f** *vectors\pcm\_vectors\v34\_31200\_RX.pcm* **-s** *vectors\pcm\_vectors\v34\_31200\_TX.pcm* **-e lin16,** 

All the three output files will be created on the same folder with **"\*.sip-ladder", "\*.fax\_ladder",** and **"\*.tiff"**

*Where:* 

*PCM =* Mode of execution

- *-f =* first file input -- v34\_31200\_RX.pcm
- *-s =* second file input -- v34\_31200\_TX.pcm
- *-e =* encoding in lin16-linear 16 (other encoding options supported are mulaw, alaw, lin13)

rogram Files\GL Communications Inc\FaxScan}FaxScan.exe PCM -f vectors\pcm\_vectors\v34\_31200\_RX.pcm -s vectors\pcm\_vectors\v34\_31200\_TX.pcm<br>in16 fmt:lin16<br>arg:lin16

-n-2<br>ote fax ladder: unittest\PCM\v34\_31200\_IX.fax\_ladder<br>ote TIFF image: unittest\PCM\v34\_31200\_IX.tif

• Command to run FaxScan over SIP files is shown below:

**C:\Program Files\GL Communications Inc\FaxScan\bin > FaxScan.exe SIP -p -f** *vectors\SIP\_vectors\rtp.pcap*,

User can view the output files on the same folder with **"\*.sip-ladder", "\*.fax\_ladder",** and **"\*.tiff"**

*Where:* 

- *SIP =* Mode of execution
- *-p =* Indicates to create ladder for SIP and fax traffic
- *-f =* Input file for fax analysis -- rtp.pcap

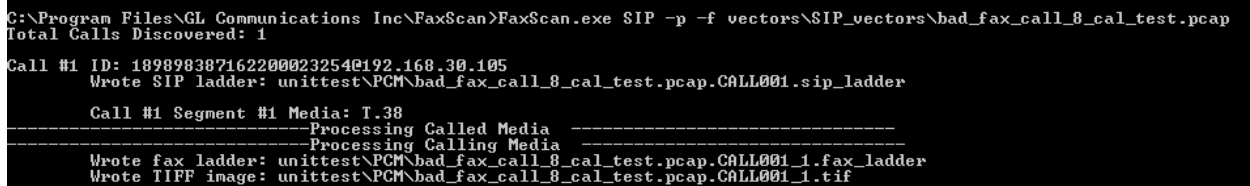

- For the detailed and complete command lines, refer to the FaxScan User Manual
- If you are still having issues or have other questions call GL Communications Inc. @ 301 670 4784.